## **ESET Endpoint Antivirus のバージョンアップ(Mac 版)**

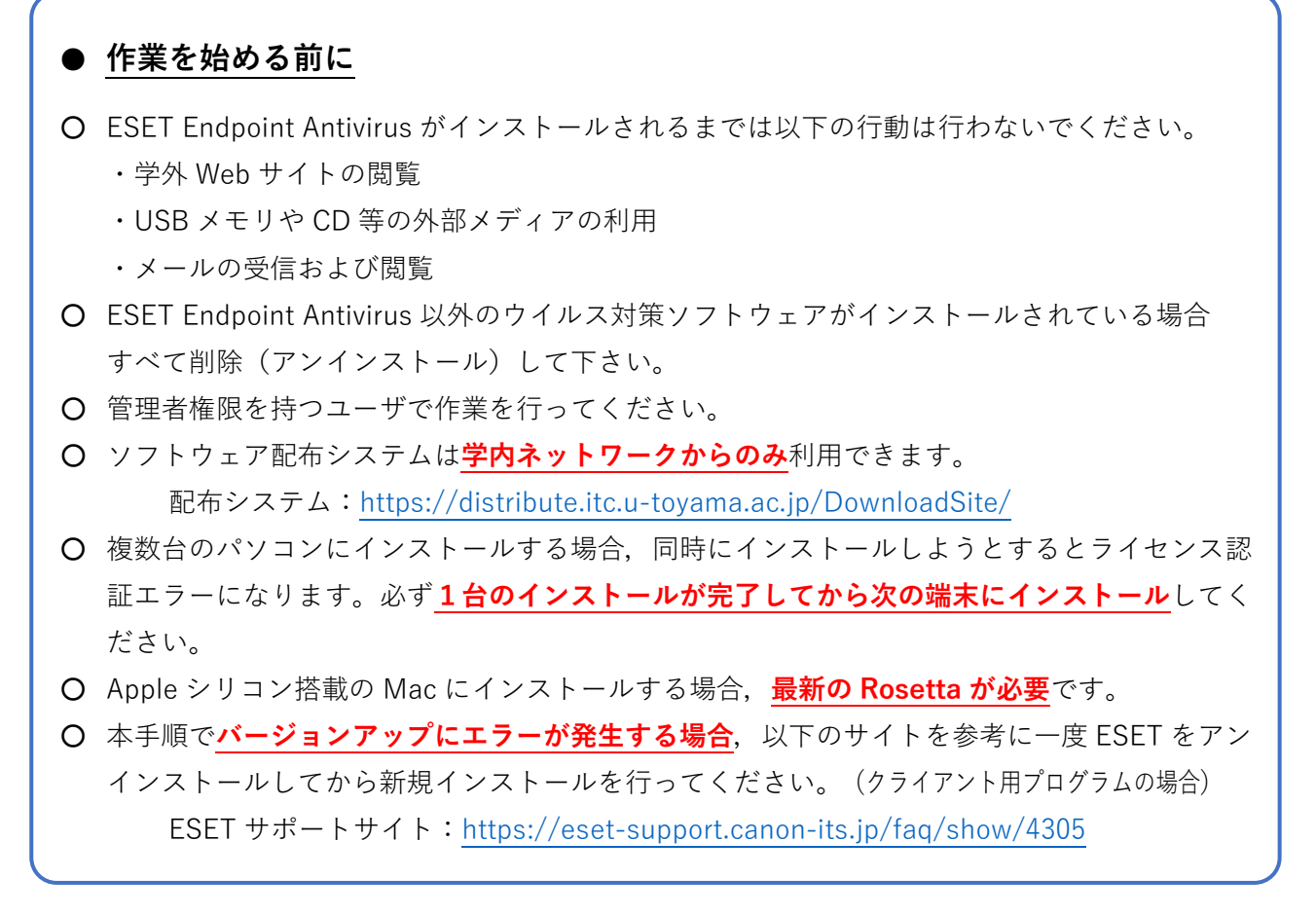

## **※お使いの環境により画面表示が異なる場合があります。**

1.Web ブラウザ(**Safari 推奨**)からソフトウェア配布システムにアクセスします。

配布システム:<https://distribute.itc.u-toyama.ac.jp/DownloadSite/>

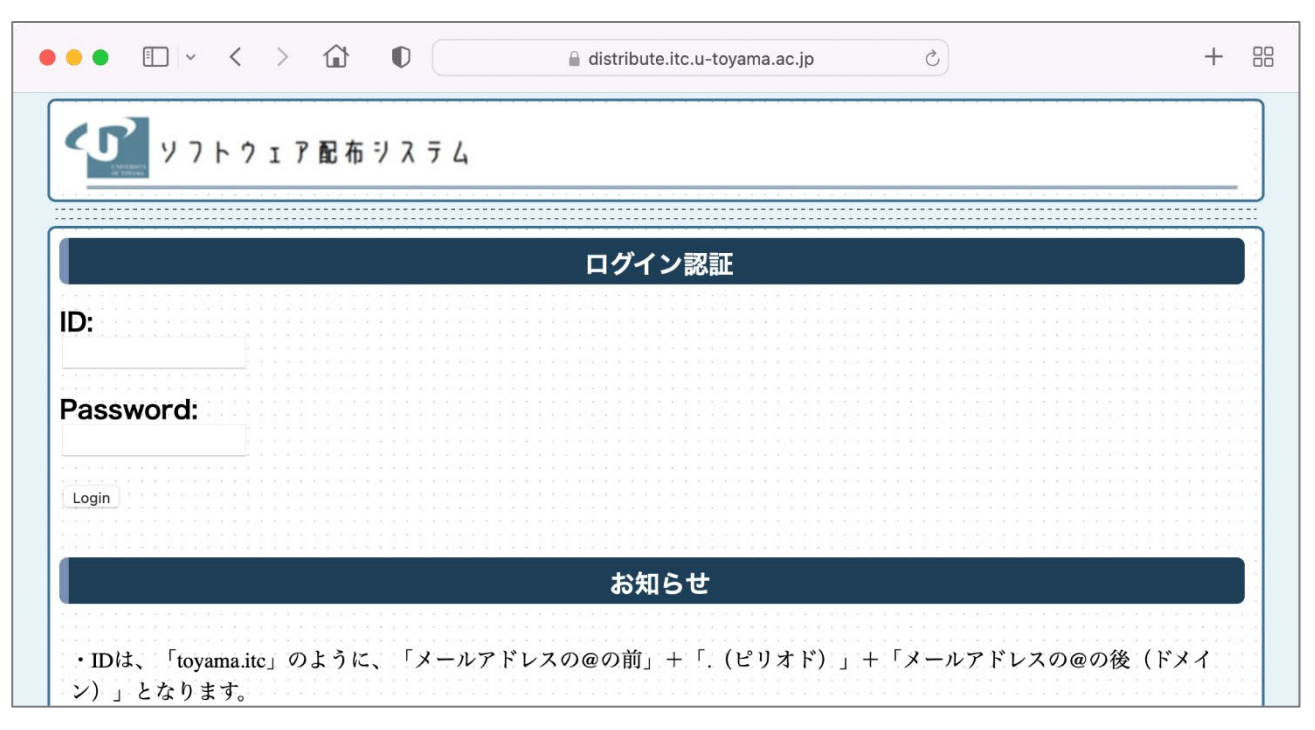

2.**ドット付きユーザ ID とパスワードを入力**し「**Login**」ボタンをクリックします。

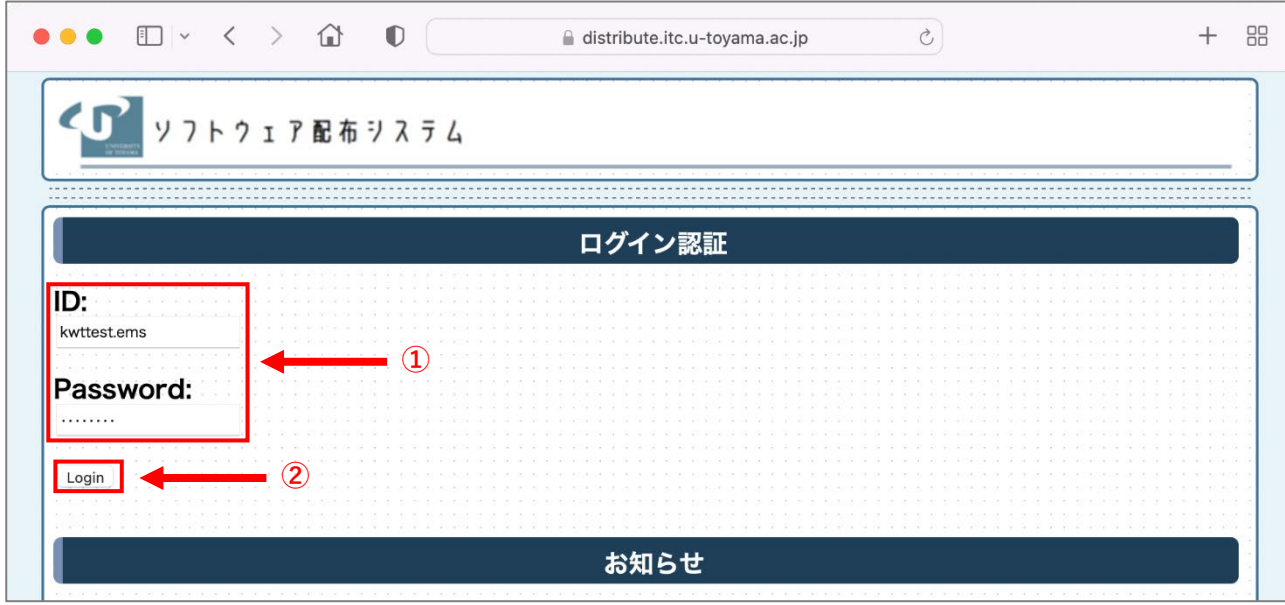

3.「**ウイルス対策ソフトウェアのインストール**」をクリックします。

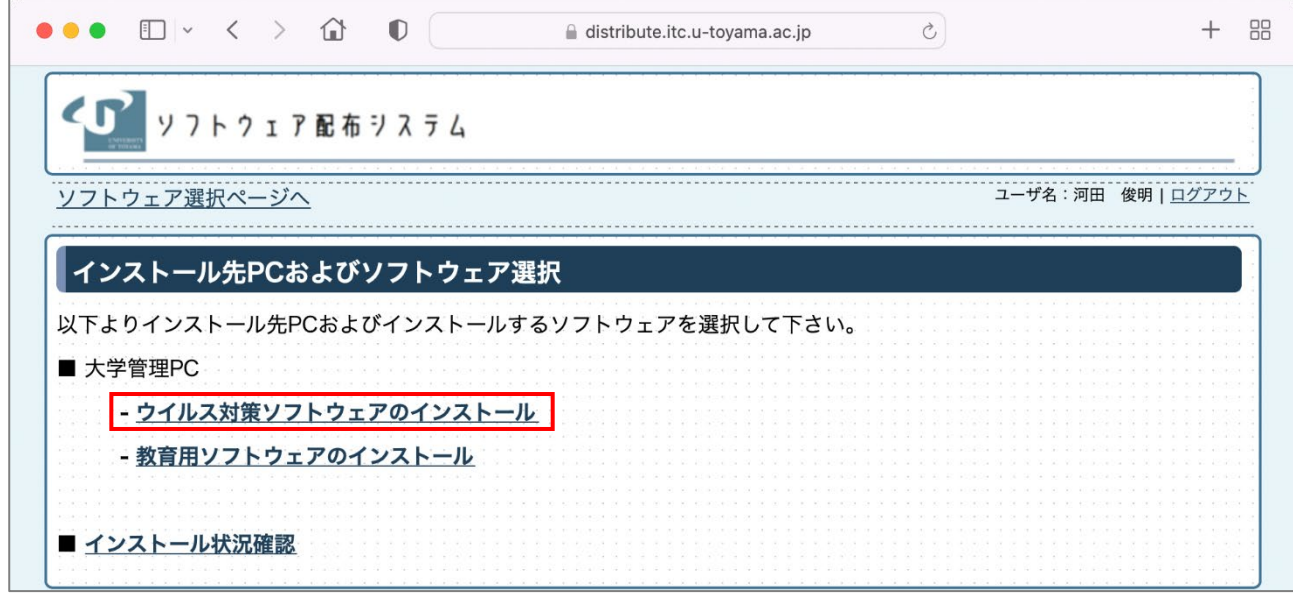

4.利用可能なソフトウェア一覧が表示されるので,端末の OS に適合した「**○**」をクリックします。

![](_page_1_Picture_49.jpeg)

5.ダウンロードに関する同意画面が表示されるので,確認のうえ「**同意します**」にチェックを入れて 「**次へ**」ボタンをクリックします。

![](_page_2_Picture_51.jpeg)

6.セットアップファイルのダウンロードおよび一時パスワードが表示されるので**インストール用の 「一時パスワード」をメモします**。続いて「**ダウンロード**」ボタンをクリックします。

![](_page_2_Picture_52.jpeg)

※ 『インストール用』一時パスワードは,ダウンロードしたセットアップファイルを実行する際に必 要となります。インストールやライセンス認証が完了するまで大切に保管してください。

7.ダウンロードの許可画面が表示されるので「**許可**」をクリックします。

![](_page_3_Picture_53.jpeg)

8.ダウンロードが完了するとファイルが自動的に展開されるので Dock のダウンロードより 「**ESETInstall\_j\_v05**」のフォルダーを開きます。

![](_page_3_Picture_4.jpeg)

9.「**ESETInstall\_j\_v04**」内のファイルが表示されるので「**ESET.zip**」と「**Installeset**」を**デスクトッ プにコピー**します。

![](_page_3_Picture_54.jpeg)

10.**control キー**を押しながら「**Installeset**」のアイコンをクリックするとメニューが表示されるの で「**開く**」をクリックします。

![](_page_4_Figure_2.jpeg)

11. 「開発元を検証できないため開けません」と表示されますが一度「**キャンセル**」ボタンをクリッ クします。

![](_page_4_Picture_4.jpeg)

「10.」と同じ手順でもう一度「**Installeset**」を開くと今度はボタンが追加されているので「**開く**」ボ タンをクリックします。

![](_page_5_Picture_2.jpeg)

12.しばらくすると**ユーザ ID と一時パスワードを入力**する画面が表示されるので以下を入力し「**イ ンストール開始**」ボタンをクリックします。

![](_page_5_Picture_99.jpeg)

![](_page_5_Picture_100.jpeg)

※ この一時パスワードは「6.」の画面を表示する度に更新され,また一度使用すると利用でき なくなります。インストールをやり直す場合は「6.」の画面から再取得を行ってください。 複数台にインストールを行う場合は,インストールが完了する毎に「6.」の画面から一時パ スワードを取得する必要があります。

![](_page_6_Picture_48.jpeg)

13.ログイン処理に成功するとソフトウェア利用に関する同意画面が表示されるので,確認のうえ「**同 意します**」ボタンをクリックします。

![](_page_7_Figure_2.jpeg)

デスクトップへのアクセス許可画面が表示されるので「**許可**」ボタン(Sonoma),または、「**OK**」 ボタン(Ventura,Monterey)をクリックします。

![](_page_7_Figure_4.jpeg)

14.端末の管理者権限の入力画面が表示されるので,**Mac の管理者権限を持ったユーザ名およびパ スワードを入力**して「**OK**」ボタンをクリックします。

![](_page_8_Picture_90.jpeg)

15. お使いのOSの手順に従って操作してください。

## **(Ventura の場合)**

プロキシ構成の追加について表示されるので「**許可**」ボタンをクリックします。

![](_page_8_Picture_6.jpeg)

サポートされていない機能についてのメッセージが表示されるので,確認後に「**閉じる**」ボタ ンをクリックします。

「"Installeset"が"System Events"を制御するアクセスを要求しています」と表示されるので 「OK」ボタンをクリックします。

![](_page_8_Picture_9.jpeg)

システム設定の「**プライバシーとセキュリティ**」をクリックし,右側の一覧から「**フルディスク アクセス**」を探してクリックします。

![](_page_9_Picture_63.jpeg)

一覧にある「**ESET Endpoint Antivirus**」,「**ESET Real-time File System Protection**」を**チェ ック**します。

![](_page_9_Picture_4.jpeg)

**(Monterey の場合)**

プロキシ構成の追加について表示されるので「**許可**」ボタンをクリックします。

![](_page_10_Picture_3.jpeg)

「"Installeset"が"System Events"を制御するアクセスを要求しています」と表示されるので 「OK」ボタンをクリックします。

![](_page_10_Picture_5.jpeg)

「**プライバシー**」タブをクリックし,左側のメニューを下にスクロールすると「**フルディスクア クセス**」があるのでクリックします。アクセス許可の一覧にある「**ESET Real-time…ysystem Protection**」,「**ESET Endpoint Antivirus**」にチェックを入れます。

![](_page_11_Picture_57.jpeg)

16. ESET の「**ヘルプとサポート**」をクリックし,「製品のバージョン」が「**7.4.1100.0**」となって おり「ライセンスの有効期限」が「**2025/04/01**」となっていることを確認してください。

![](_page_11_Picture_58.jpeg)

17.以上で作業は完了です。デスクトップおよびダウンロードにある以下のファイルは削除してく ださい。

![](_page_12_Picture_2.jpeg)